# 正隆股份有限公司

# **GPM System Buyer User Manual**

文件主要負責單位:SBX CCC Service.

文件編號: CLC\_Buyer\_User Manual\_Traditional\_20060823\_V01.0

日期:2006.09.26

語言:繁體中文版

版次:V01.1

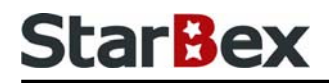

### **Initiated by Project Mgr. Dept. Owners:**

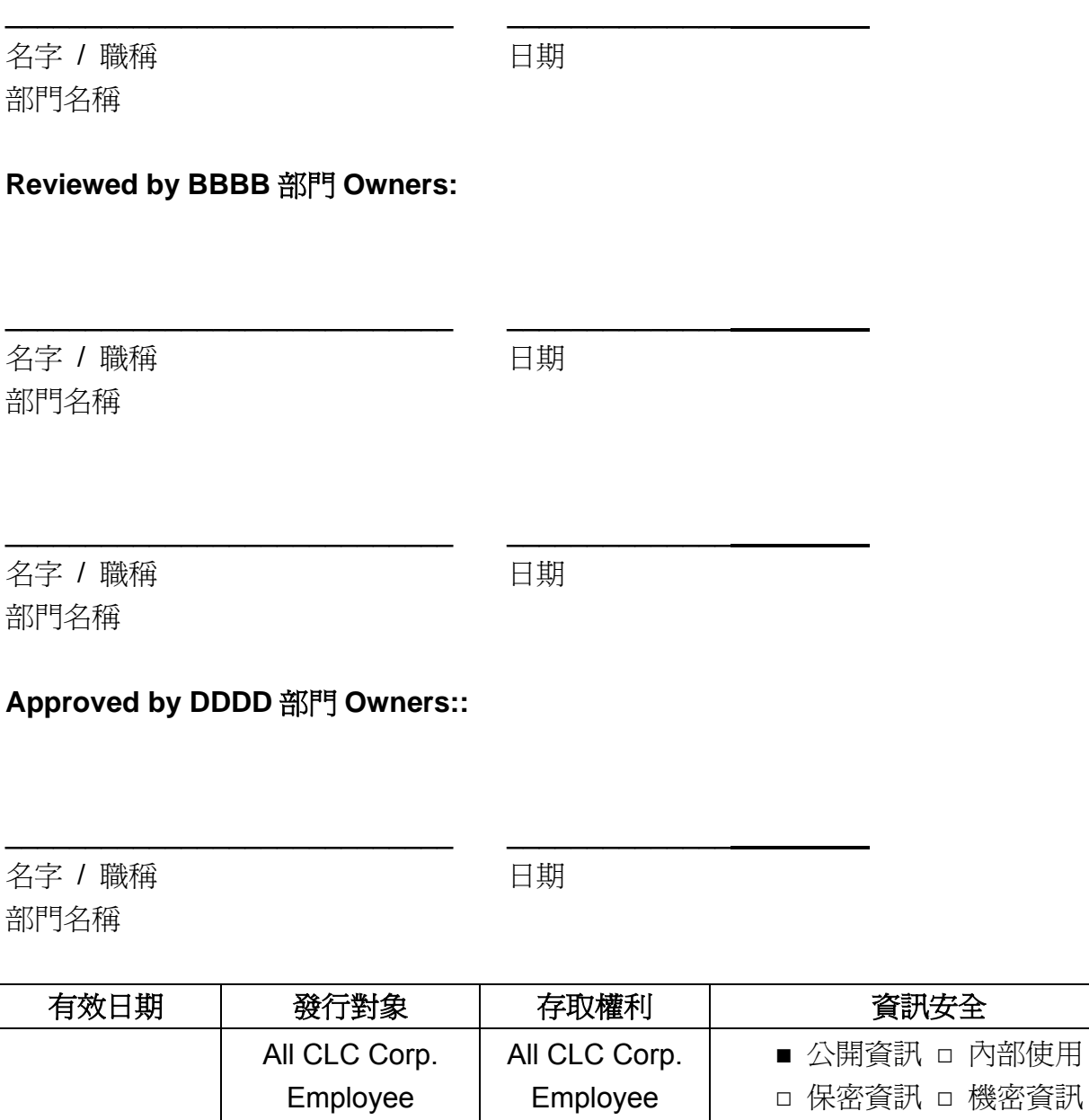

內部使用

## **StarBex**

#### 文件制/修訂記錄

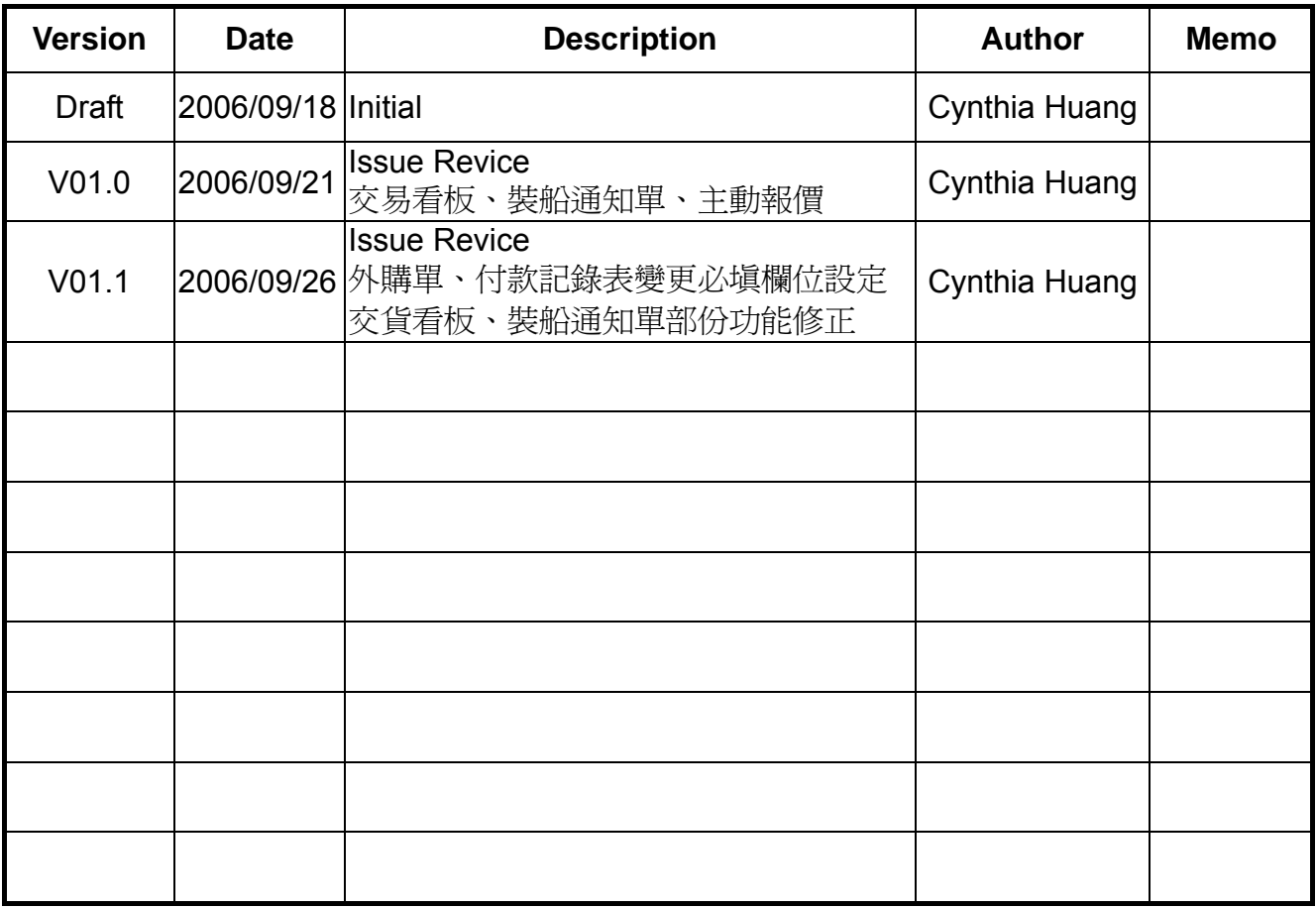

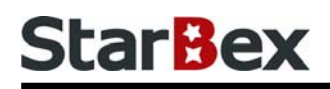

## **Content**

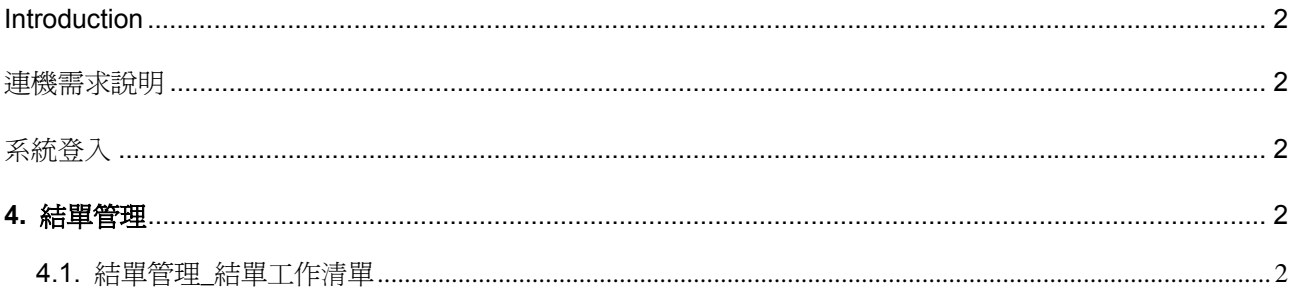

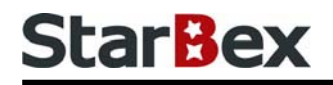

## 常見用法說明

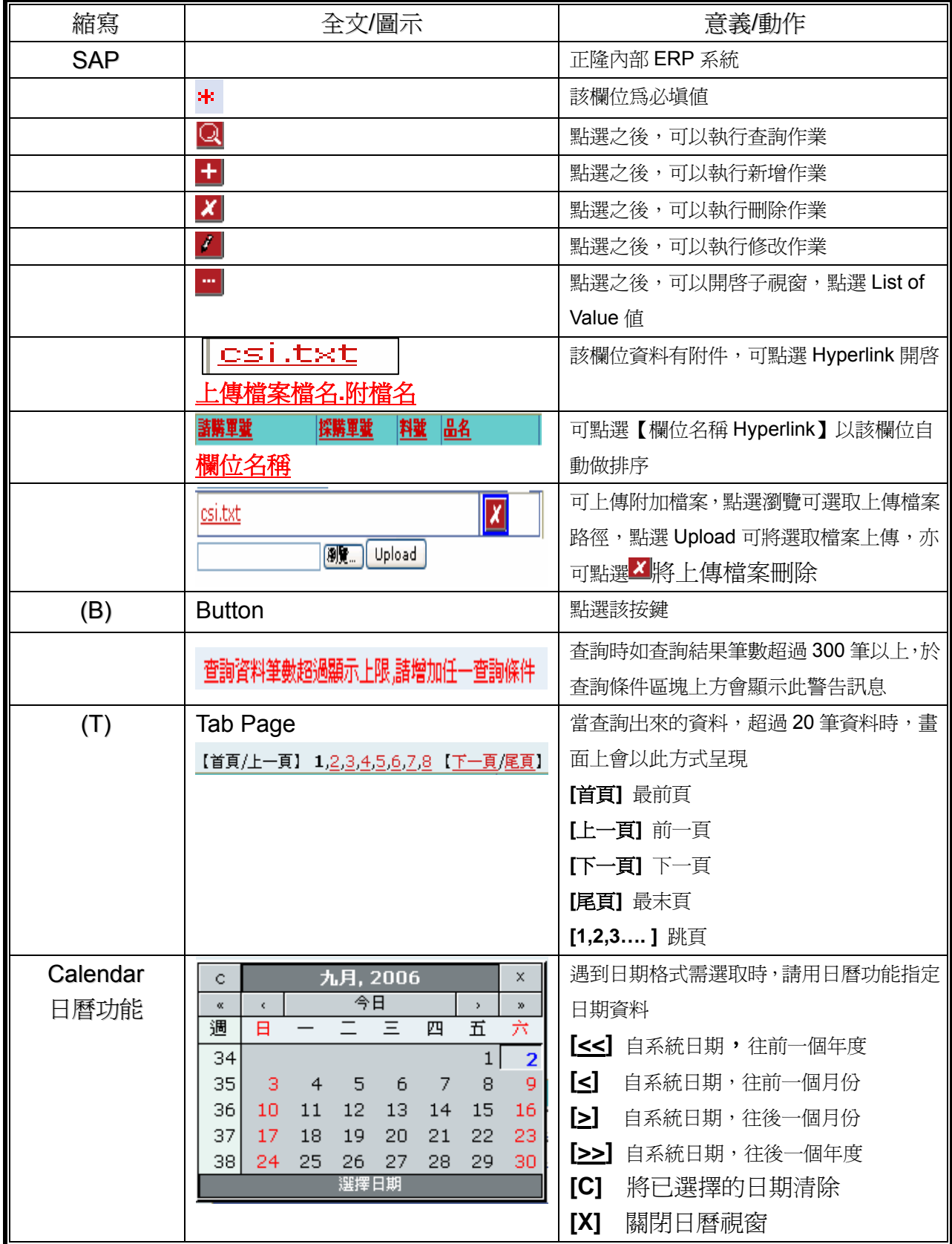

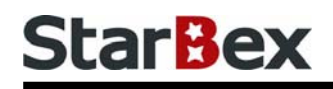

## 常見用法說明

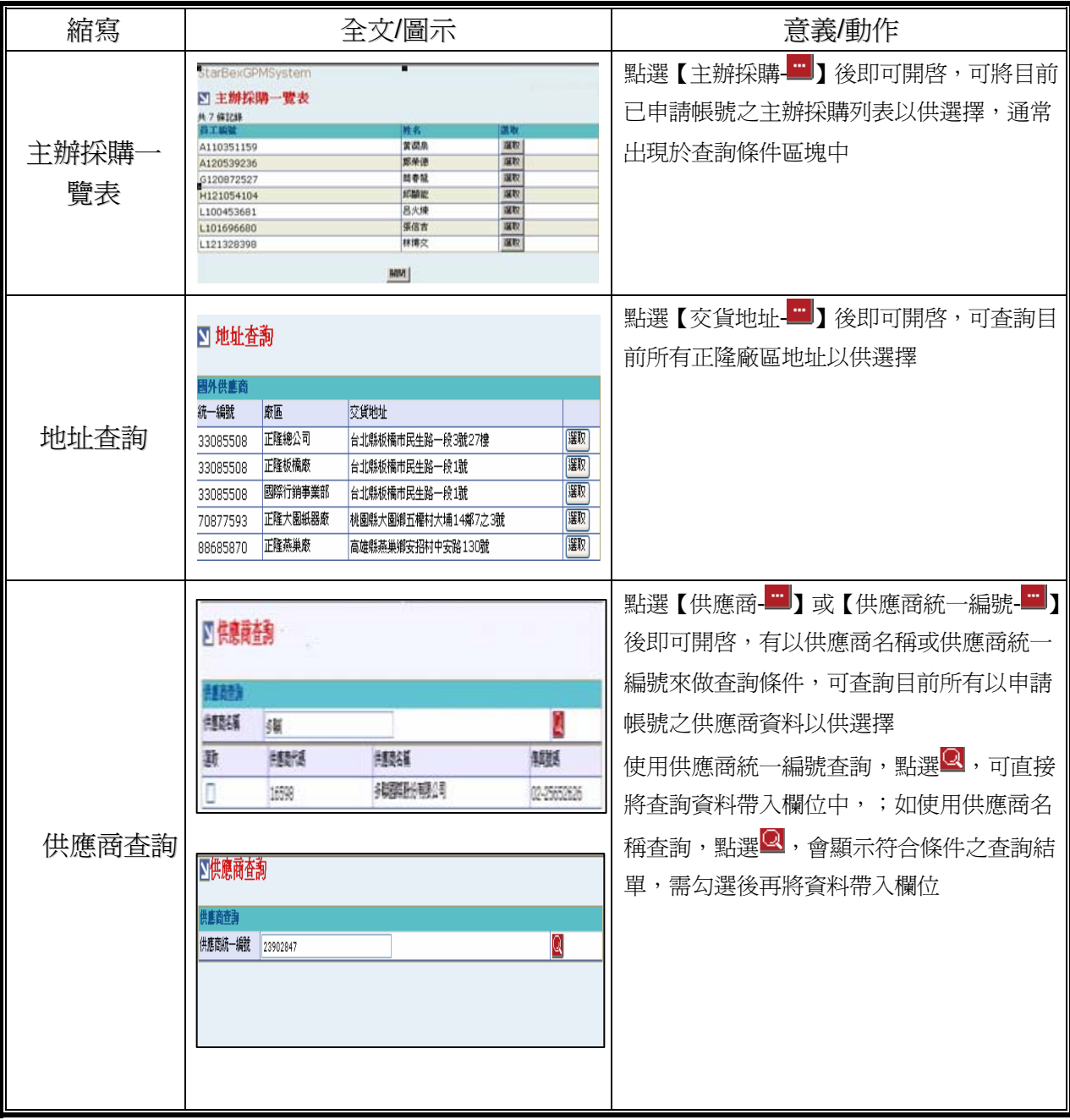

## **StarBex**

#### **Introduction**

GPM 系統主要提供正隆公司在進行採購相關作業時,對於 Sourcer、Buyer 與供應商 Supplier 等人員,提供共用平台方式的全球採購管理服務。例如,提供 Sourcer/Buyer 請購單管理、詢價 單管理、訂單管理、合約管理、交貨管理、裝船管理、外購通知單製作及交貨看板等功能。

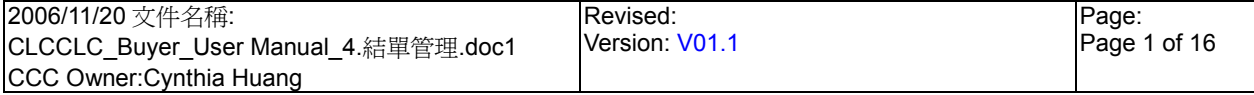

## **StarBex**

### 連機需求說明

※因 StarBex 是透過 Web 連線提供服務,進入 StarBex 網站,必須經過 StarBex 的防火牆,故 申請之客戶需提供實體固定 IP,於防火牆上開放權限及其使用,如無固定 IP 者,將提供憑證安 裝於使用之電腦。

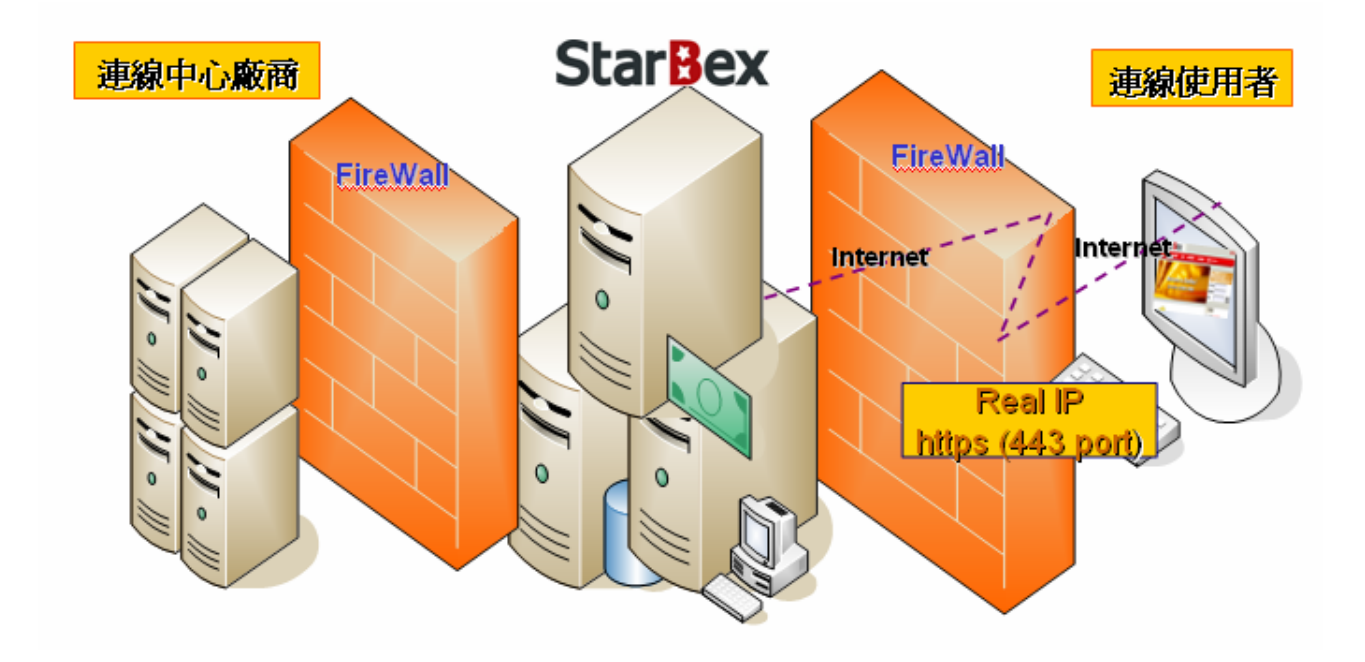

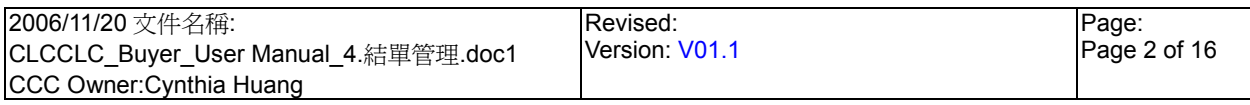

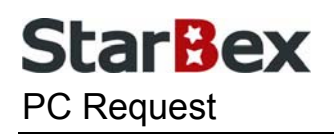

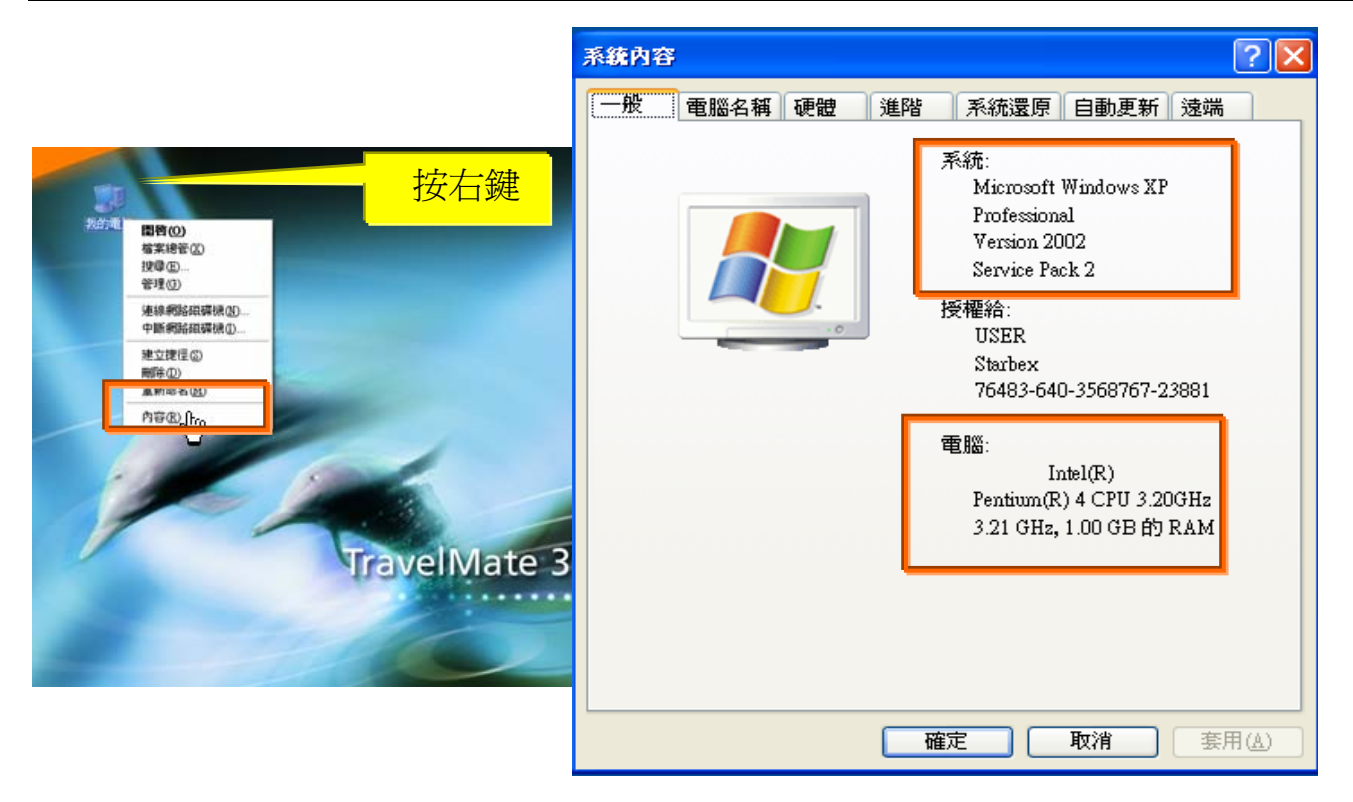

使用電腦建議需求及規格說明:

- ◆ PC:筆記型電腦或桌上型電腦皆可, CPU 為 Pentium 3(processor1.0GHz)以上, RAM512MB RAM 以上。
- O.S.:Windows2000 以上之作業系統。
- 網路連線速度建議:下載 512K,上傳 64K 以上。  $\rightarrow$
- **→ IE 版本為 6.0 以上,SSL 版本為 3.0。**

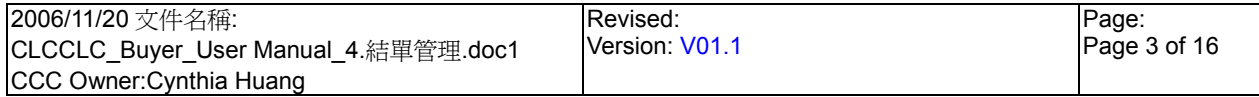

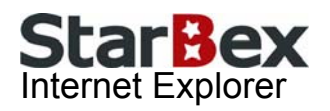

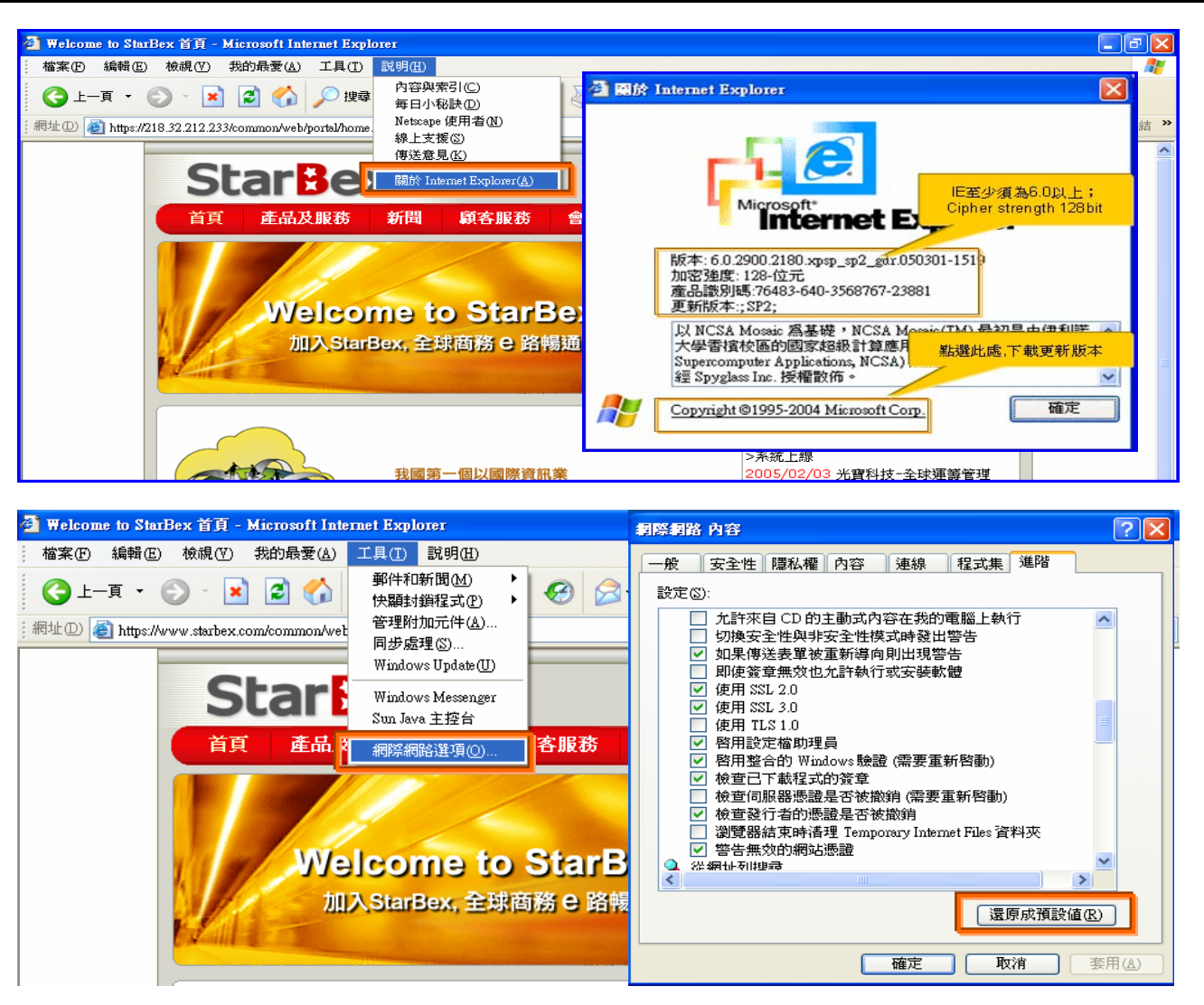

IE 瀏覽器設定說明:

- IE 版本確認:瀏覽器中的說明→關於 Internet Explorer
- 瀏覽器設定採標準設定,如要確認設定值,進瀏覽器中的工具→網際網路選項→進階 1.HTTP1.1 設定:使用 HTTP1.1 已勾選

2.Java VM: 啓動 Java JIT 編譯器已勾選

3.安全性:使用 SSL2.0 及 SSL3.0 已勾選

#### 注意事項

如果作業系統為 XP,IE 瀏覽器要記得設定"允許快顯封鎖程式",因為系統中的 Help 及訊 → 息都是彈跳視窗,如未設定將會導致無法正常跳出視窗。

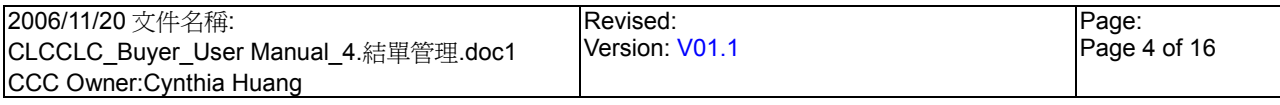

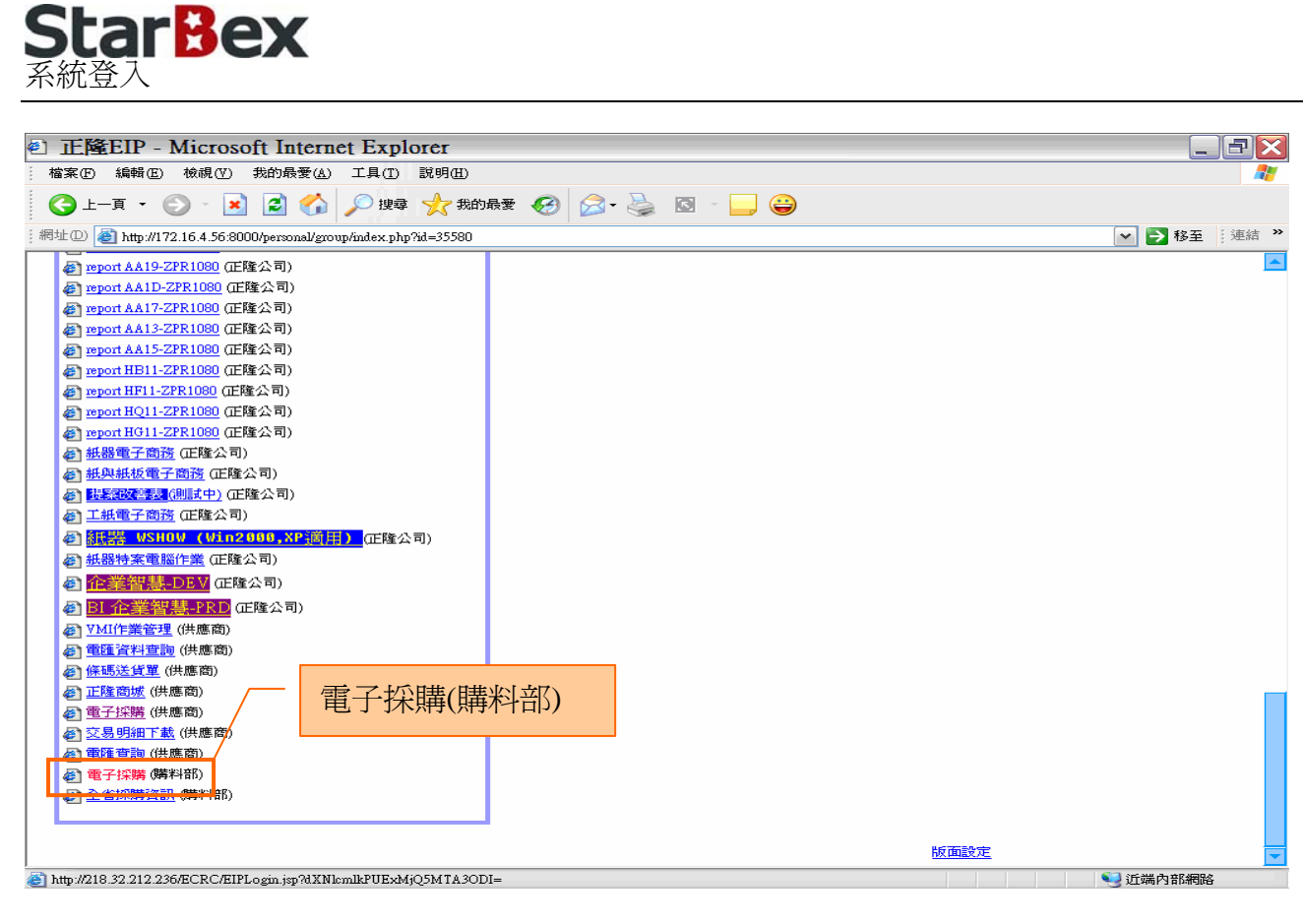

作業說明

- $\ddot{\phantom{0}}$ 請利用 IE 直接登入正隆 SAP 系統中
- 成功登入後,移至畫面下方連結區塊點選【電子採購(購料部)Hyperlink】即可進入 GPM  $\ddot{\phantom{0}}$ 系統中

注意事項

 $\rightarrow$ 因安全機制的考量,登入系統之後,若經過一段時間(系統預設為 15 分鐘),沒有任何動作, 系統會自動將使用者中斷使用,必須重新登入一次,才可以繼續使用 GPM 系統.

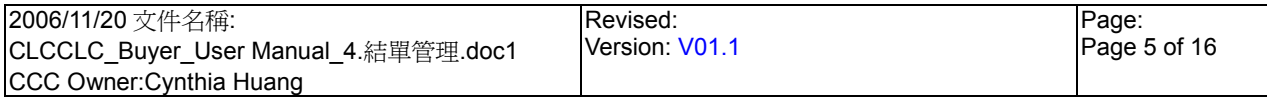

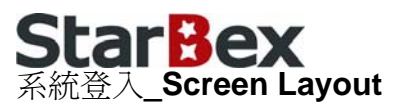

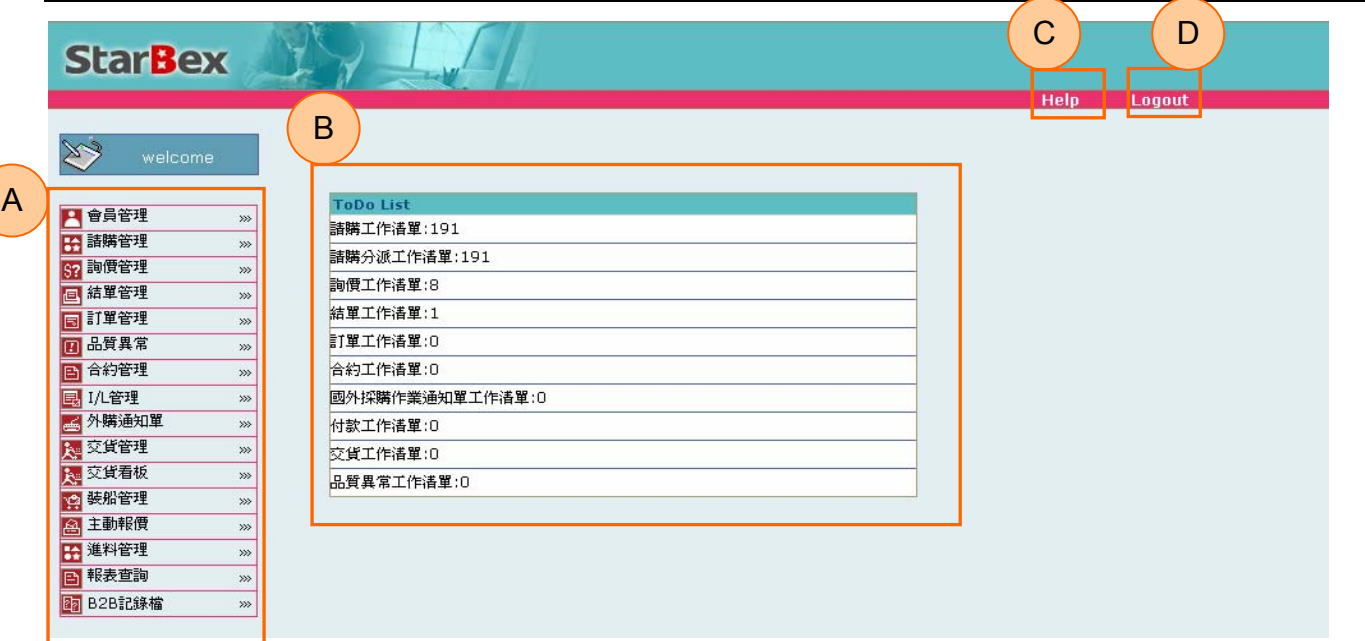

#### 作業說明

- ◆ A: 各模組功能的 Function Tree
- **→** B: 登入者 To Do List 清單
- **→** C: Help 功能
- **→ D**:可自行選擇使用的語系,有繁體中文及簡體中文,系統會根據使用者的選擇,自動切換 至所選擇語系的畫面,在操作中亦可隨時轉換 Language 語系顯示的功能

注意事項

- $\rightarrow$ 為確保資料安全性,因此無使用系統需求時,請記得[Logout]登出 GPM 作業系統
- ◆ To Do Lis 只會於初始登入系統時顯示, 如操作其它功能後將不再顯示

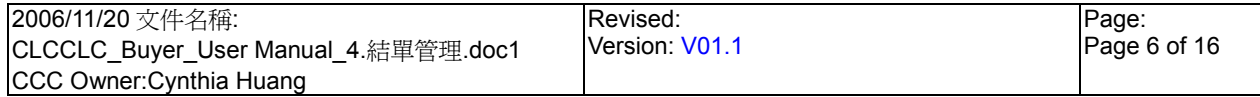

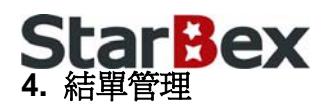

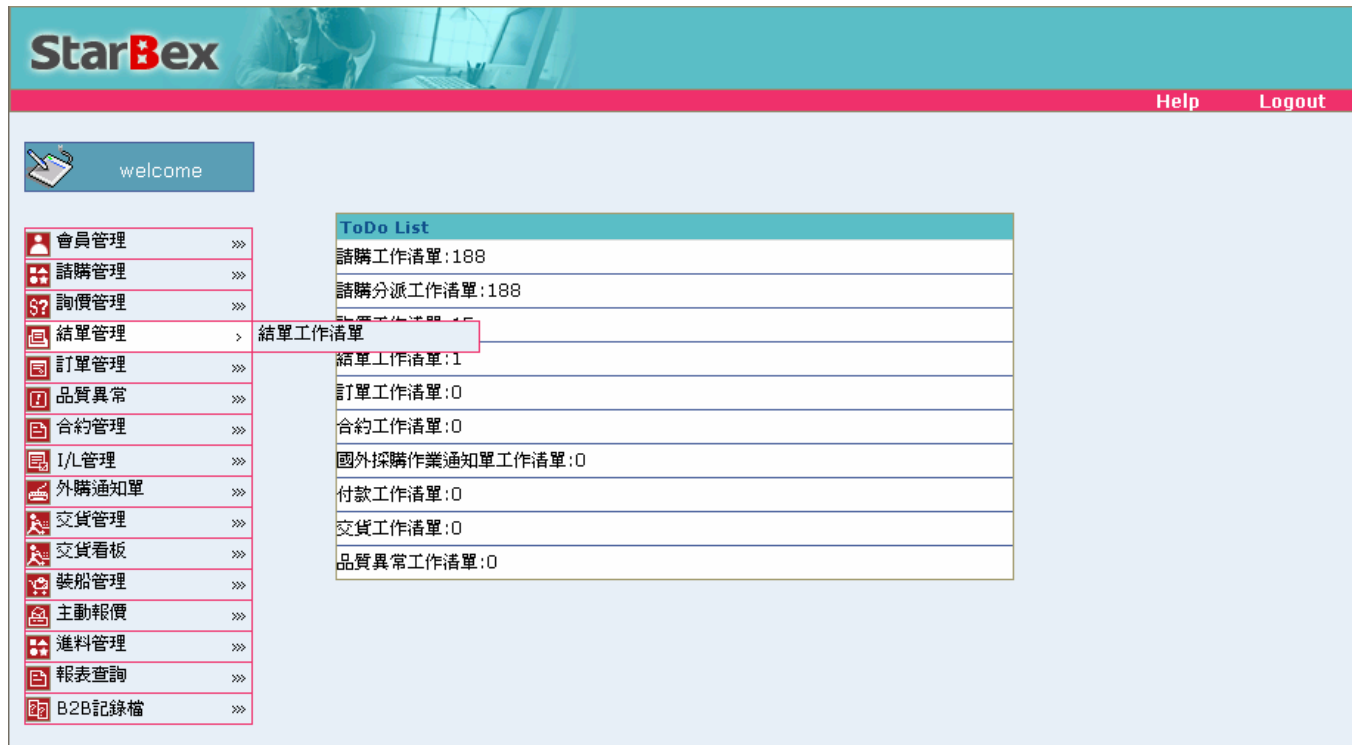

#### 作業說明

→ 提供 Buyer 補輸入請購單的資料;當 Buyer 於請購工作清單將請購單直接轉結單後,資料 會轉入結單工作清單中以作補資料再送出結單之動作,轉結單後系統會將資料以 B2B 方式 傳回正隆 ERP 簽核,提供 Function 如下:

結單工作清單

#### 注意事項

- 結單工作清單只有未經過詢比議的請購單資料
- 若有合約,則先帶入合約資料

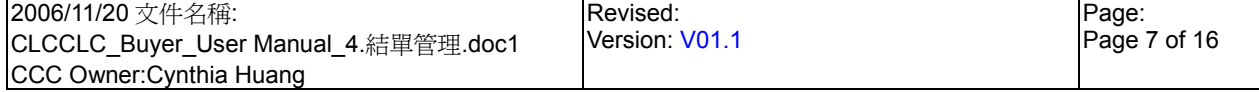

## StarBex 4.1. 結單管理\_結單工作清單

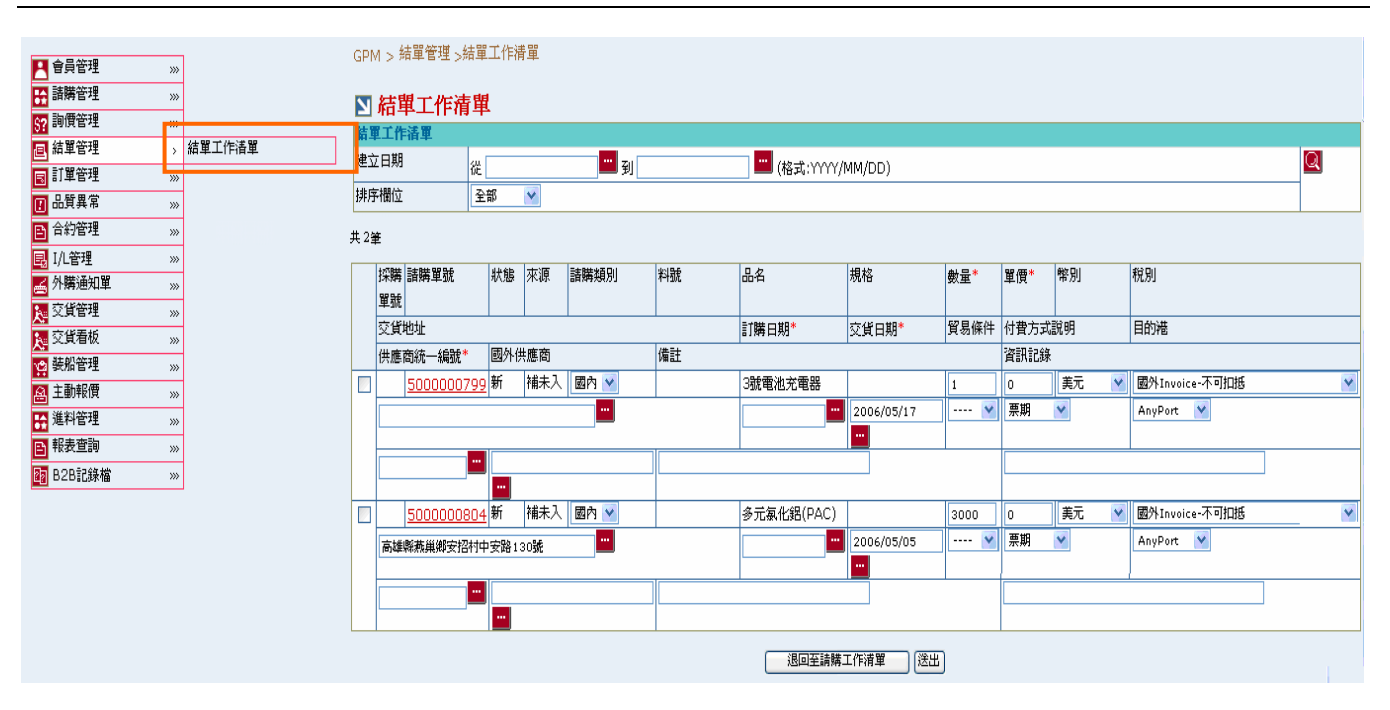

#### 欄位說明►結單工作清單

- **→** 建立日期:請由日曆選取日期資料,格式 YYYY/MM/DD
- $\blacklozenge$ 排序欄位:可由下拉式選單選取欲以何欄位資料做排序來顯示查詢結果
- $\blacktriangleright$ 狀態:顯示此筆請購單目前狀態
- 請購類別:可以下拉選單來選擇此張請購單之請購類別;分「國內」、「國外」  $\rightarrow$
- 幣別、稅別、貿易條件、付費方式說明、目的港:皆可以下拉選單方式來選擇各選項資料  $\blacklozenge$
- 交貨地址:點選 , 跳出「地址查詢」視窗以供選擇  $\ddot{\phantom{0}}$
- $\ddot{\phantom{1}}$ 訂購日期、交貨日期:請由日曆選取日期資料,格式 YYYY/MM/DD
- 供應商統一編號:點選 , 跳出「統一編號查詢」視窗,以供選擇該張請購單欲選擇之供  $\ddot{\phantom{0}}$ 應商資料
- 國外供應商:點選 , 依據輸入之供應商自動帶入其對應之國外供應商資料以供選擇  $\rightarrow$
- 資訊記錄:Info Record 輸入欄位,請輸入數字格式 ┶
- 備註:可於此欄位輸入相關備註說明資料

#### 作業說明

- ◆ Function Tree:結單管理->結單工作清單
- 主要功能為針對直接轉結單未經過詢價的請購單進行結單作業  $\rightarrow$
- 本作業畫面分為兩區,上半部為查詢條件區塊,輸入搜尋條件點選 Q 圖示,系統會將符合  $\rightarrow$ 輸入條件且結單狀態為『新』、『不准』的結單資料帶入下方查詢結果中

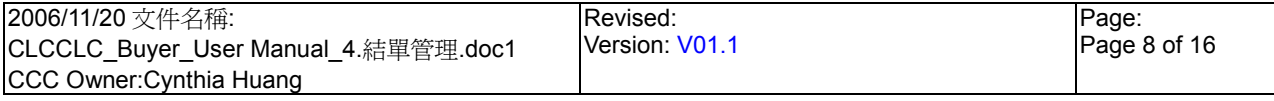

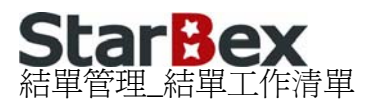

- 點選【請購單號 Hyperlink】,開啟「請購單-一般」頁面  $\blacklozenge$
- 選擇請購類別,來決定此張請購單之類別為「國內」或「國外」  $\rightarrow$
- 點選【供應商統一編號- <mark>- 」</mark>, 跳出「統一編號查詢」視窗,可輸入廠商統一編號或供應商  $\rightarrow$ 名稱,點選 <br />
可將符合條件之資料帶入下方查詢結果中,點選(B)選取可將欲選擇之供應 商資料帶入欄位中且會一併帶入此供應商預設之付款條件選項資料

#### **图 統一編號查詢**

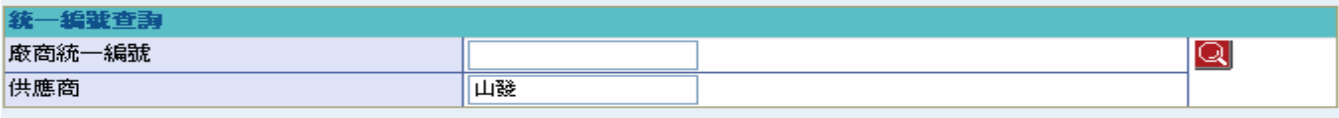

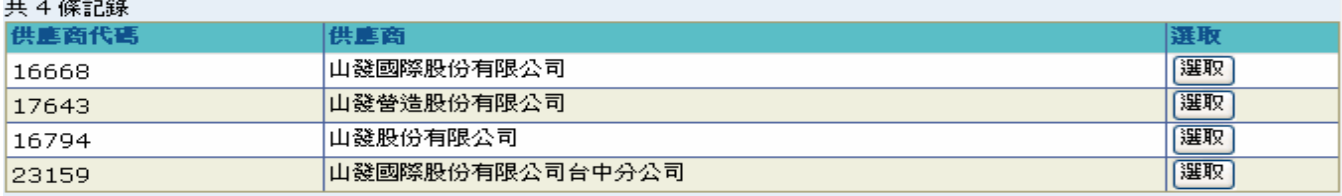

點選【國外供應商- 1 】,跳出「國外供應商」視窗系統會自動依據選取之供應商所對應之國外供 應商資料帶入視窗中,點選(B)選取可將欲選擇之國外供應商資料帶入欄位中

#### ■ 國外供應商

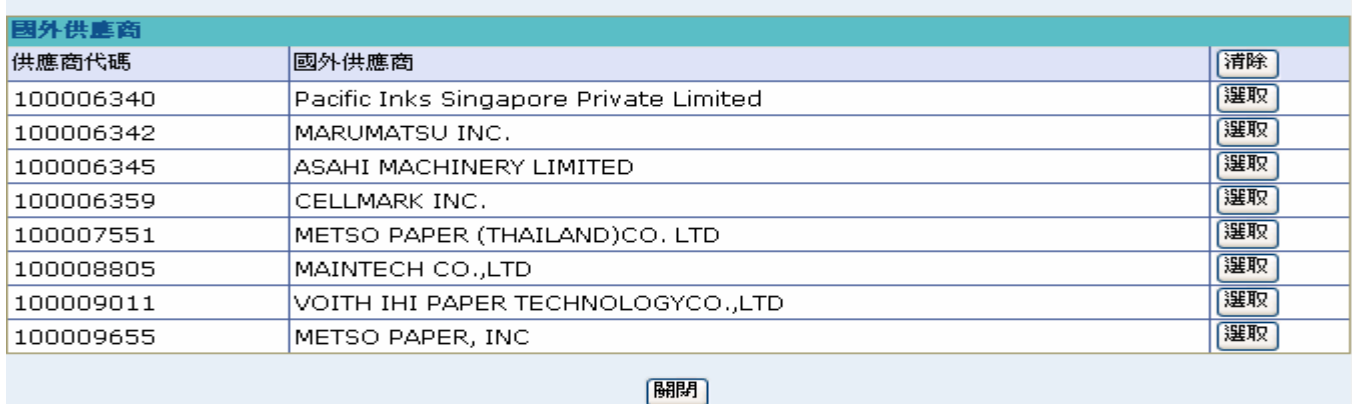

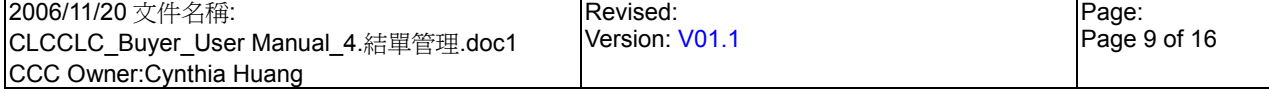

## **StarBex** 結單管理\_結單工作清單

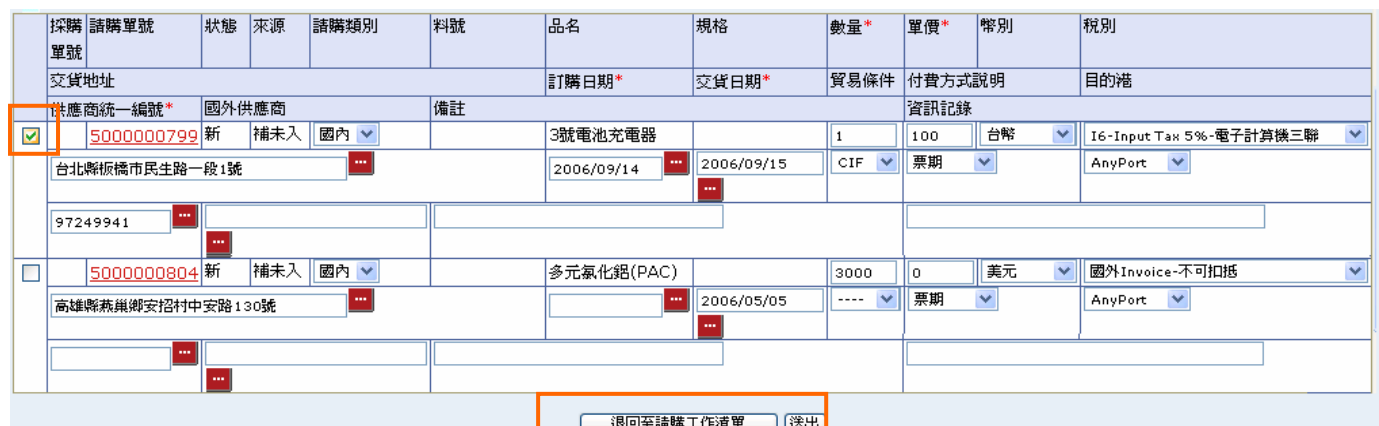

**→** 勾選欲送出之結單資料,確認所有欄位皆輸入完畢後,點選(B)送出,確認所有必填欄位皆 已輸入且格式正確後跳出訊息「請購類別\n 國內: {國內筆數}筆\n 國外:{國外筆數}筆」, 點選(B)確定後儲存結單資料,畫面轉回結單工作清單

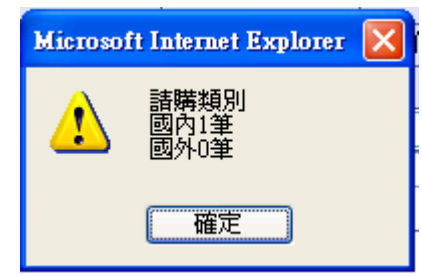

 $\rightarrow$ 勾選欲刪除之結單資料後,點選(B)退回至請購工作清單,完成後刪除選取之結單資料並更 新請購單狀態為『新』,書面轉回結單工作清單;該張請購單將退回至請購工作清單中

注意事項

- ◆ 可單一送出結單資料或勾選多項結單資料批次送出結單;不分請購類別皆可批次一併送出
- 各項數量、單價格式需為數字且需大於零
- ◆ 數量欄預設帶出該張請購單之請購數量,可變更但不能大於原請購數量,若大於原請購數 量則顯示警告視窗「結單數量不能大於請購數量」
- → 送出結單後,結單資料將以 B2B 送出正隆 ERP 簽核,此時對應請購單狀態爲『簽核中』, 待簽核結果送回星動平台後,如為『准』則自動產生訂單資料且更新其對應請購單狀態為 『訂』;如為簽核不過,此請購單將存在結單工作清單中並以不同顏色以供區別且其對應請 購單狀態為『不准』

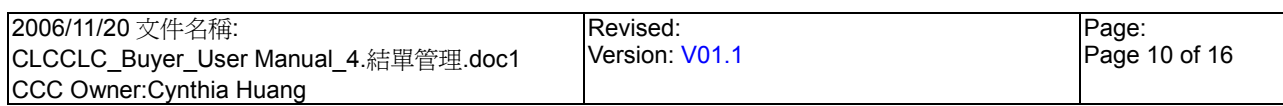